## **Set the cut area to include or exclude separation marks**

In the default **Cut** Preferences, the **Include marks** option is enabled—any marks associated with the separation will be included in the cut area. For this activity, you will produce a layout first with the marks included in the cut area and then with the marks excluded from the cut area.

Set the Marks Preferences to automatically apply marks

- 1. Select **Edit > Preferences > Marks**.
- 2. In the **Marks** Preferences, select the **Automatically apply selected marks** check box.
- 3. Beside that option, click **Marks**.
- 4. Select the **File name**, **Separation name**, and **Date & time** check boxes.

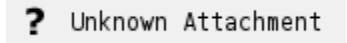

5. Click **OK > OK.**

Create and output a layout with marks included in the cut area

- 1. In the **Cut** Preferences, make sure that the **Include marks** check box is selected (default).
- 2. Start a new layout.
- 3. Add the files from the **Lesson 2** folder to the layout.
- 4. Arrange the files with the following settings:

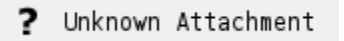

- ? Unknown Attachment
- 5. Output the layout.

## **View the results**

- 1. View the HTML cut file. Notice the absence of gaps between the separations. The separation marks are included in the cut area.
	- ? Unknown Attachment

Output the same layout with marks excluded from the cut area

1. Select **Edit > Preferences > Cut**.

- 2. Clear the **Include marks** check box.
- 3. Click **OK**.
- 4. Output the layout.

## **View the results**

1. View the HTML cut file.

Notice that you can now see the gap between the separations. The separation marks are in the gap, which is excluded from the cut area.

? Unknown Attachment